# Servizi online della Pubblica Amministrazione

L'indirizzo della pagina principale è [https://www.gov.sm.](http://www.gov.sm/)

Per accedere ai servizi online offerti dal Portale gov.sm è necessaria la registrazione utente.

Coloro che erano già registrati per un servizio della P.A. (www.pa.sm) possono accedere con il codice identificativo di cui sono possessori.

Servizi Online

Dalla pagina principale per accedere ai Servizi online occorre selezionare l'apposito bottone

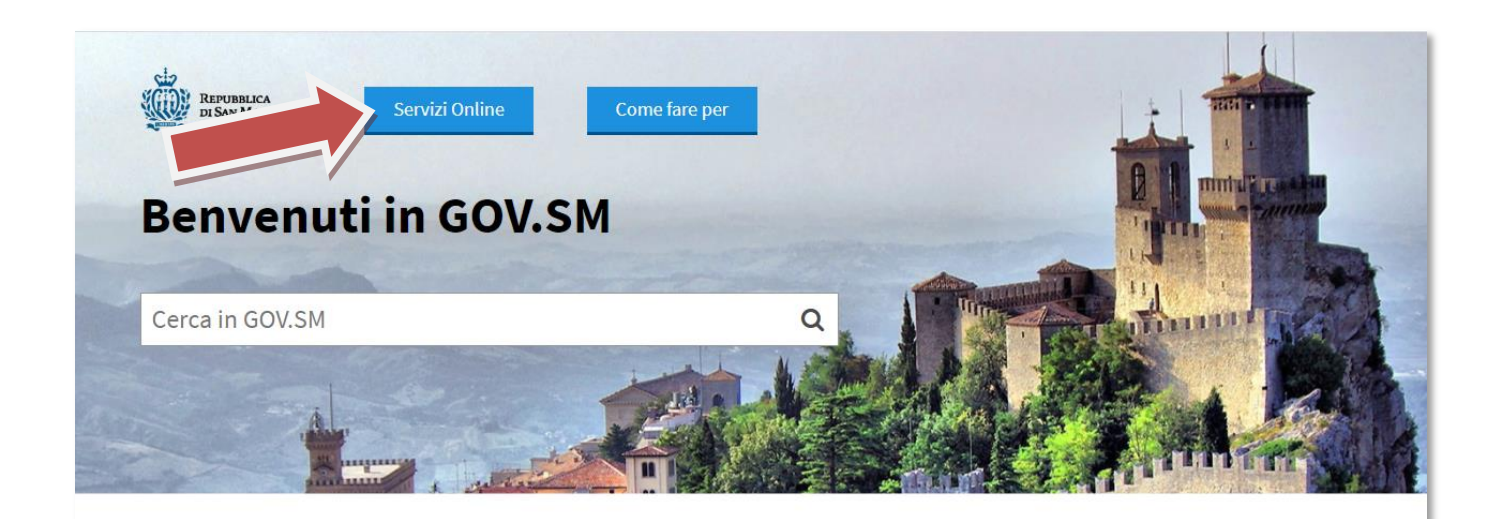

**Amministrazione Trasparente** Amministrazione trasparente

**Bandi di Reclutamento Magistrati** Bando di vacanza Posti Giudice

#### **Modulistica e Segnalazioni**

Modulo per esporre suggerimenti, reclami o apprezzamenti da recapitare alla Direzione Generale della Funzione Pubblica; Moduli dei vari Uffici

#### **Emergenza CoronaVirus**

Qui sono raccolte le ordinanze, i comunicati e le informazioni utili per l'emergenza CoronaVirus.

**Bandi Pubblici di Reclutamento** Bandi di Concorsi e Selezioni

**Ordinanze** 

Ordinanze emesse da Organi ed Uffici Pubblici

#### Dipartimenti Ed Uffici della Pubblica

**Amministrazione** 

Elenco di tutti i Dipartimenti della Pubblica Amministrazione con relativi Uffici

#### **Bandi, Appalti ed Avvisi Pubblici**

Bandi per Fornitura Beni e Servizi, Opere, Ricerca Immobili ad uso pubblico, Vendita di beni dello Stato, Aste ed Esattoria dello Stato

#### **Servizi online**

Sportello per le attività economiche, prenotazione certificati online, servizi al cittadino

# **Accesso ai Servizi online del Portale PA**

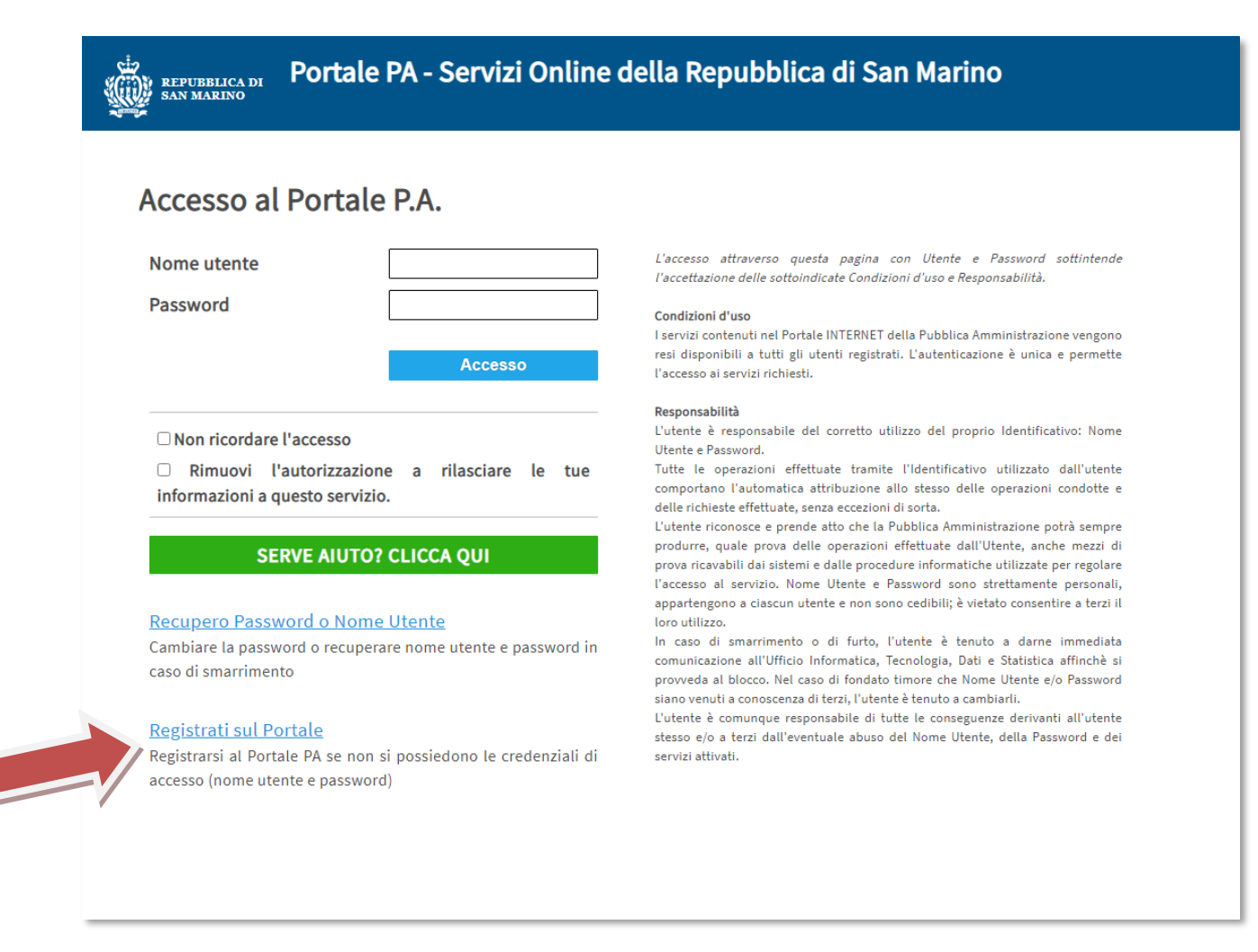

Indicare Nome utente e password, e premere il bottone "Accesso".

Per registrarsi invece premere sul link "Registrati sul Portale".

# **Registrazione nuovo utente**

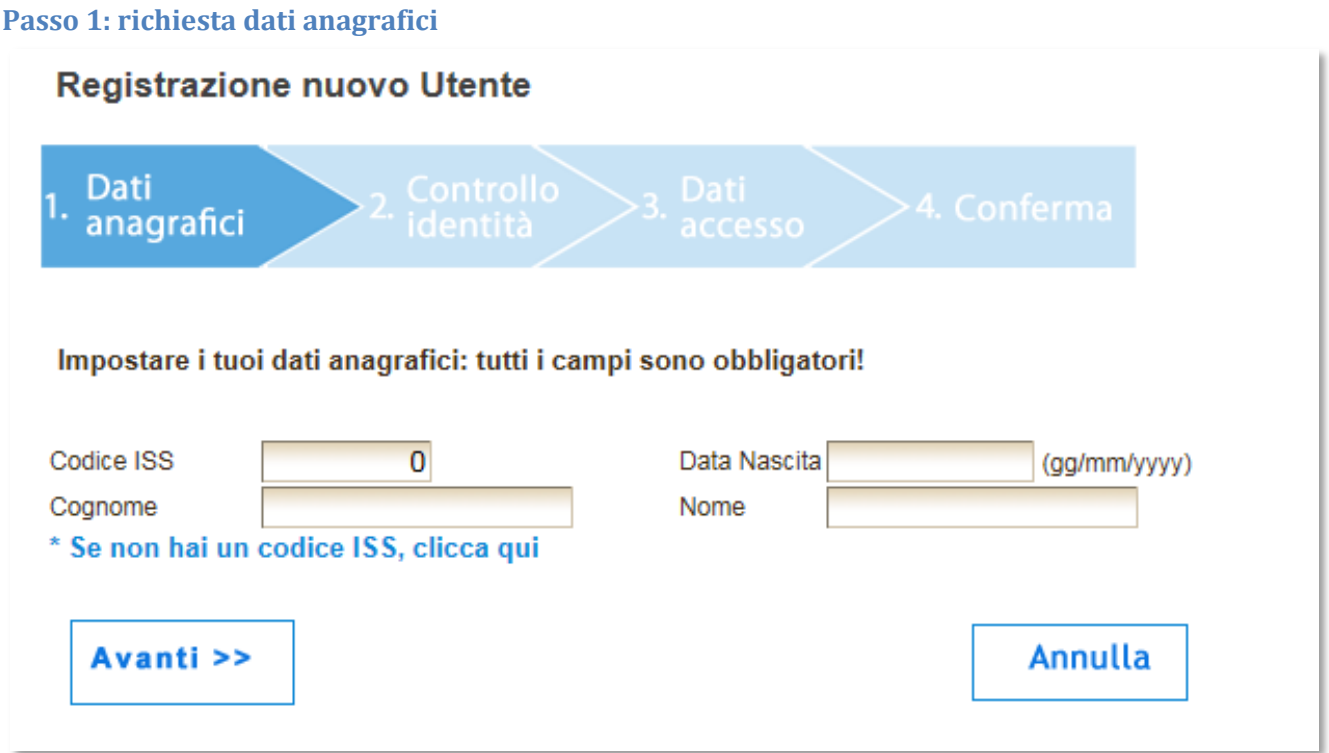

Indicare il proprio codice ISS, data di nascita, cognome e nome, e premere "AVANTI".

Il sistema verificherà l'esistenza del soggetto nell'anagrafe sammarinese, in caso di esito positivo nella maschera successiva verranno richiesti i documenti d'identità sammarinesi, altrimenti il sistema restituirà un errore.

Il campo "Codice ISS" deve contenere al massimo 6 cifre, non deve contenere simboli , caratteri (solo cifre).

La data di nascita deve essere del tipo gg/mm/yyyy (ad esempio 11/01/1980)

Per i soggetti non sammarinesi, che non sono in possesso di un codice ISS, premere sulla dicitura "\* Se non hai un codice ISS, clicca qui". Si potrà procedere comunque con la richiesta di registrazione indicando il servizio a cui si vuole accedere (vedi [Registrazione per soggetti non sammarinesi\)](#page-3-0)

## **Passo 2: richiesta documenti d'identità**

Indicare il proprio numero di patente sammarinese o in alternativa la data di scadenza (gg/mm/yyyy) della carta d'identità sammarinese.

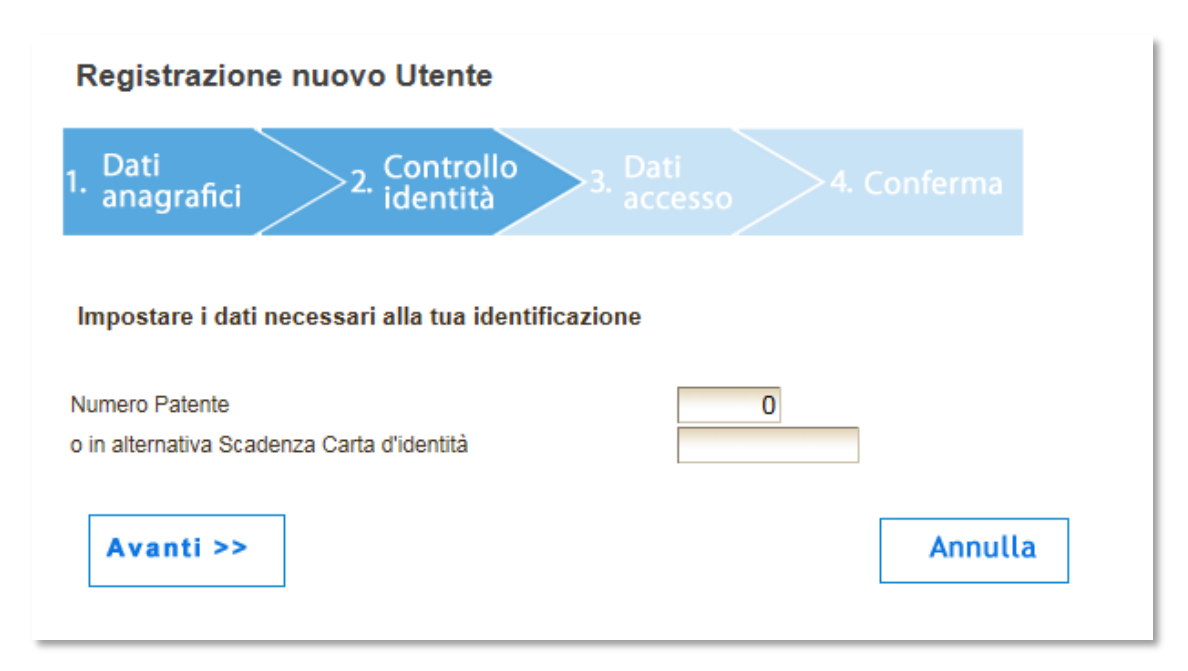

Nel caso di mancanza di documenti d'identità validi sammarinesi (carta d'identità oppure la patente di guida), il sistema permette di accedere indicando il servizio a cui si vuole accedere.

### <span id="page-3-0"></span>*Registrazione per soggetti non sammarinesi*

Selezionare il Servizio a cui si vuole accedere e premere "Avanti". La schermata successiva permetterà di terminare la richiesta di registrazione.

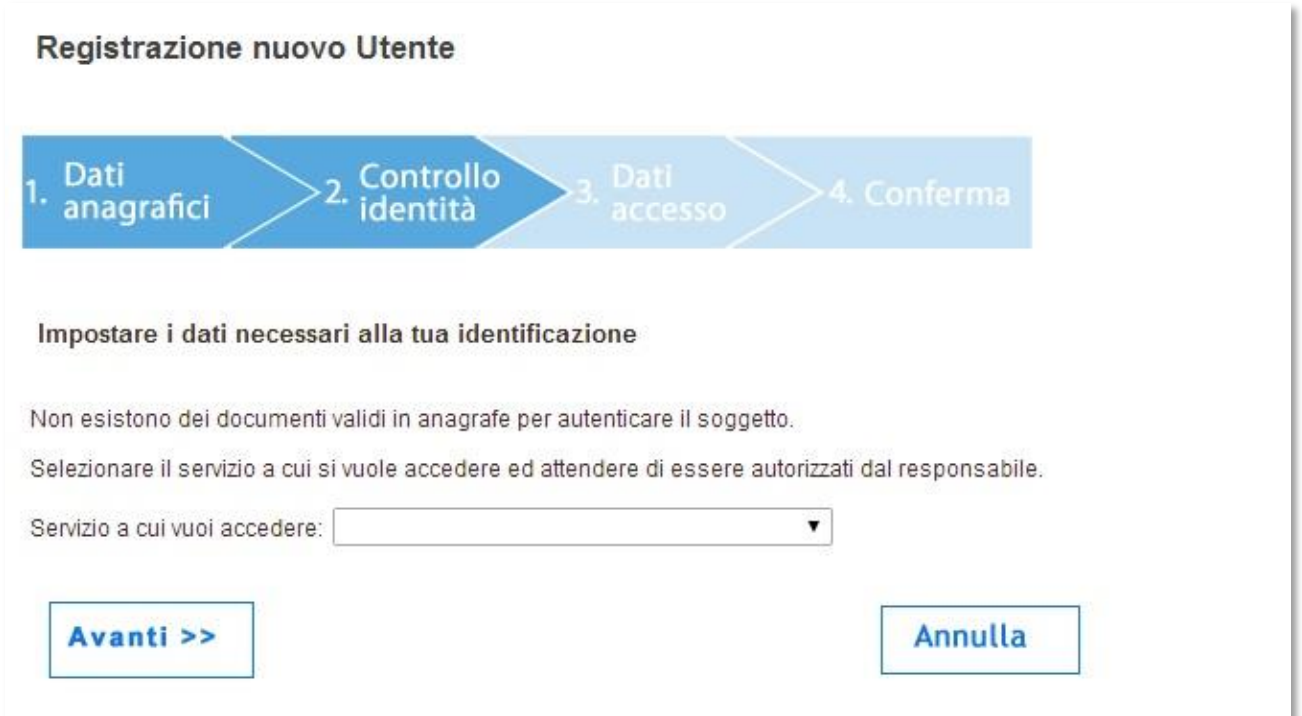

**In tal caso la registrazione non è subito valida, dovrà essere autorizzata dal responsabile di tale servizio**; in pratica dovrà riconoscerlo consultando i documenti d'identità dell'utente.

L'utente riceverà una e-mail dal sistema, con le istruzioni per completare la registrazione; è necessario inviare una copia di un documento d'identità valido presso l'indirizzo e-mail del responsabile.

## **Passo 3 : indicazione dei dati di accesso al portale**

L'utente deve indicare i parametri per l'accesso al Portale, ossia il nome utente, un indirizzo di e-mail valido (fondamentale per il completamento della registrazione) ed eventualmente un numero di telefono. Non e' possibile registrare due utenti con lo stesso indirizzo e-mail. Per operare per terzi utilizzare le [deleghe.](#page-6-0)

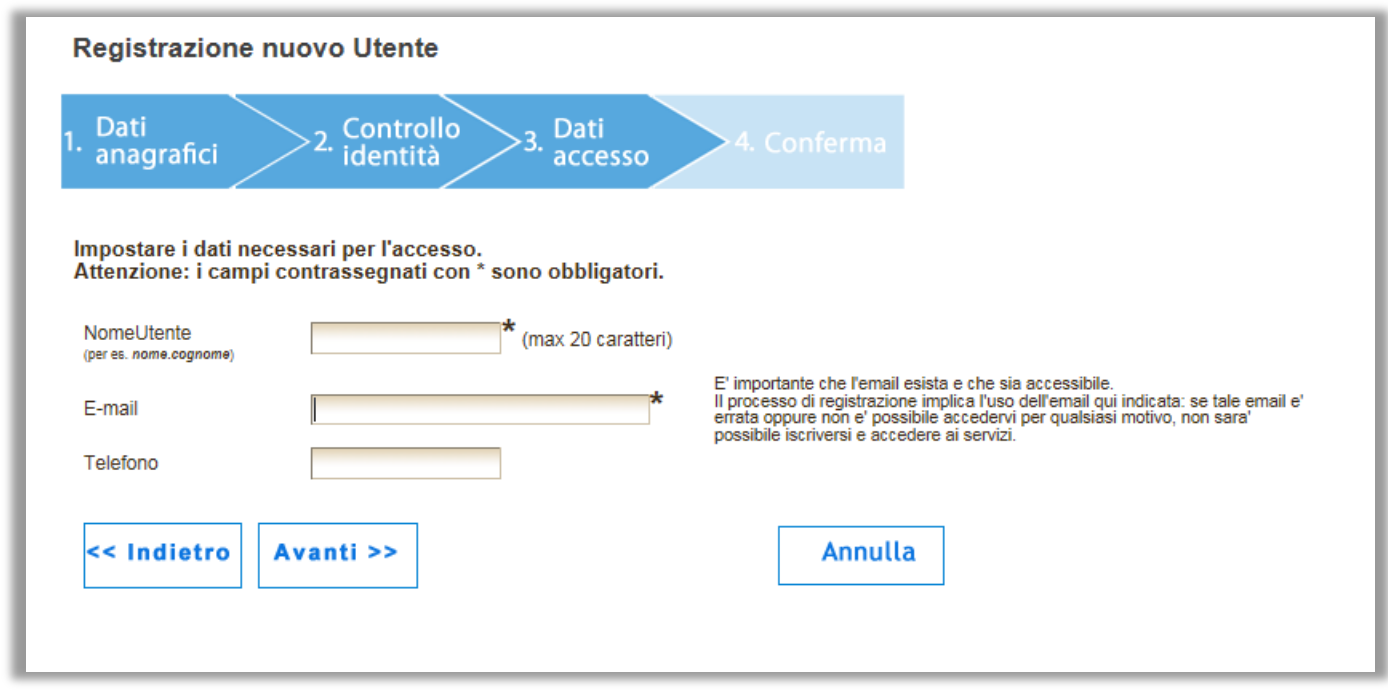

Il campo Nome Utente :

- 1. Deve essere univoco, quindi in caso di omonimia prevale quello che si registra per primo.
- 2. Deve avere minimo 6 caratteri, massimo 20
- 3. Deve contenere solo cifre e caratteri
- 4. Non ammette caratteri di spaziatura o punteggiatura ad eccezione del punto che però non può essere utilizzato all'inizio o alla fine del nome utente
- 5. Deve iniziare con una lettera

A questo punto si è conclusa la prima fase (richiesta di registrazione). Il sistema informa l'utente dell'avvenuta registrazione della richiesta e **segnala che è stata inviata una e-mail contenente le istruzioni da eseguire per completare la registrazione**.

# **SECONDA FASE: completamento della registrazione**

Nella casella di posta elettronica dell'utente, nella cartella "posta in arrivo", sarà presente una e-mail inviata dal sistema. La mail contiene le istruzioni per completare la registrazione ed in particolare contiene il link attraverso il quale è possibile l'inserimento della propria password personale.

Il campo Password:

- 1. Deve avere minimo 8 caratteri
- 2. Non è ammessa alcuna spaziatura
- 3. Deve contenere almeno un carattere ovvero non può essere totalmente numerica.
- 4. Non sono ammessi caratteri speciali quali ad esempio %, { o altri
- 5. Non deve essere troppo banale o prevedibile (ad es. non può essere uguale al nome utente oppure non può essere uguale al cognome+nome o ad altre combinazioni)

**L'attivazione della password non è istantanea. Attendere 5/10 minuti prima di accedere al portale. Grazie** 

# <span id="page-6-0"></span>**Deleghe**

La delega e' lo strumento attraverso il quale un soggetto concede l'incarico ad un altro soggetto di operare per proprio conto.

Con la *delega cartacea* un contribuente assegna ad un utente l'incarico di accedere a servizi del Portale della P.A. per proprio conto, soprattutto quando il soggetto delegante non dispone di proprie credenziali di accesso.

L' atto di delega "cartacea", redatto secondo il modello allegato al decreto 6 aprile 2011 n.54 deve essere compilato in due originali e deve essere firmato dal contribuente delegante e controfirmato dal soggetto incaricato.

Il modulo per i servizi dell'Ufficio Contributi e' disponibile nello spazio dedicato all'Ufficio Contributi, nella Home Page del Portale.

Un originale dell'atto di delega deve essere conservato da entrambi i soggetti che sono tenuti ad esibirlo su richiesta all'Ufficio competente del servizio.

La *delega elettronica*, invece, viene inserita, "elettronicamente", direttamente dal soggetto delegante, in quanto possessore di un proprio account di accesso al Portale.

## **Soggetti interessati:**

- Il delegante. Può delegare per i propri servizi, oppure per quelli di imprese per le quali è amministratore.
- L'utente delegato. Può essere un "Compilante professionale" o un "Utente generico", il quale però non può operare su servizi riguardanti imprese. Inserendo una delega come "Compilante professionale" o "Dipendente Compilante", questa sarà disponibile per tutti i Compilanti dello stesso Studio (ossia tutti i dipendenti potranno operare allo stesso modo per quel contribuente).

## **Scadenza:**

Le deleghe non hanno una scadenza prefissata. Devono essere chiuse su richiesta del contribuente. Ogni utente del Portale può assegnare deleghe a terzi (Deleghe cedute) oppure inserire deleghe cartacee per terzi (Deleghe ricevute), aventi sé stessi come utenti delegati.

Tra le deleghe cedute e' possibile visualizzare anche eventuali deleghe cartacee inserite da altri. In tal caso si potrà operare anche su tali deleghe, rimuovendo eventualmente il permesso. Per modificare eventuali voci erronee dopo aver inserito la delega cartacea, è possibile cliccare sull'apposita icona nell'elenco.

*ATTENZIONE: PER QUESTIONI DI SICUREZZA, LE DELEGHE NON POSSONO ESSERE RIMOSSE. UNA VOLTA INSERITE POSSONO SOLO ESSERE CHIUSE, APPONENDO UNA DATA DI FINE CLICCANDO SULL'APPOSITO BOTTONE PRESENTE IN MASCHERA*